# **Les images dans votre site**

## **Table des matières**

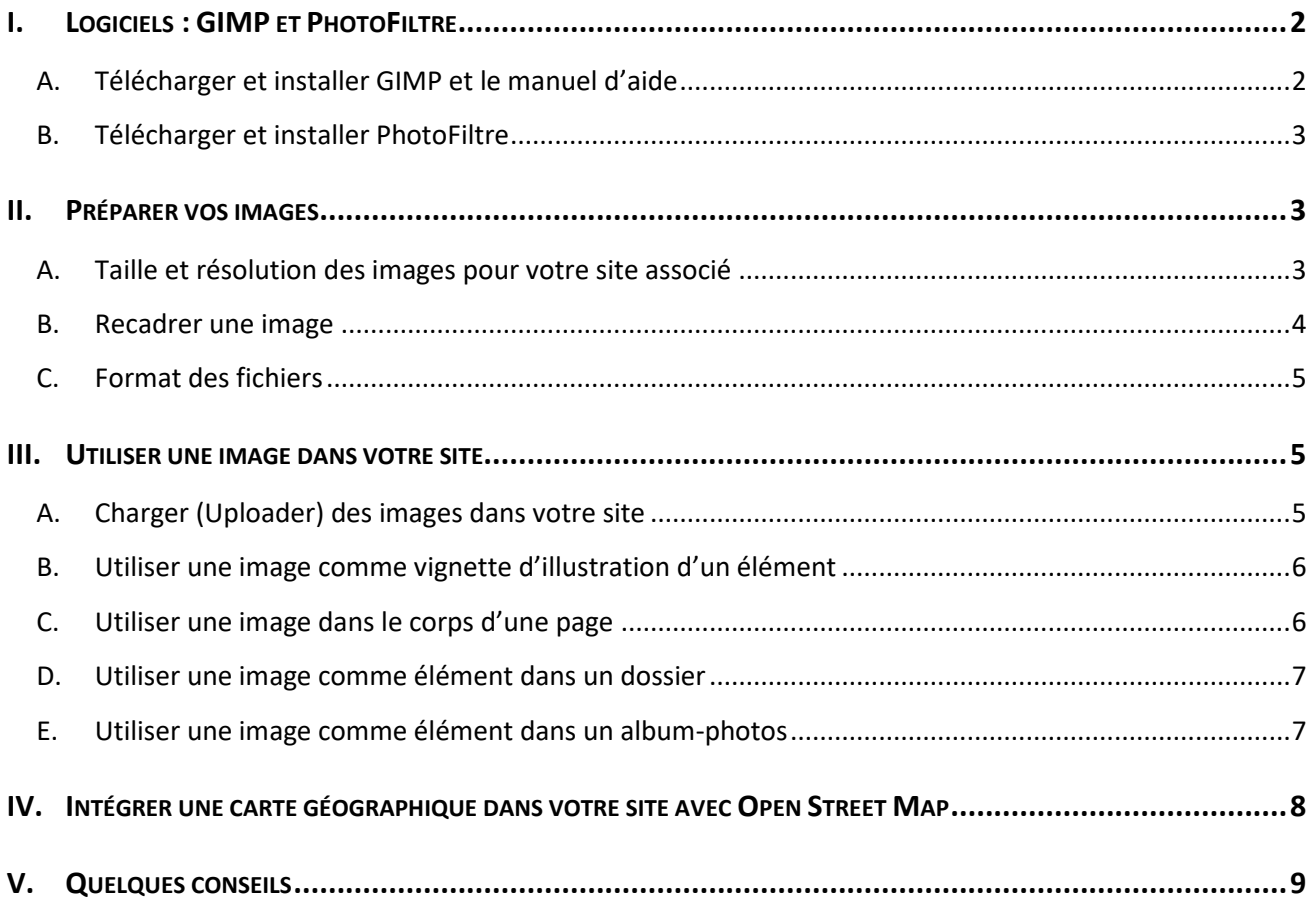

otre site associé repose sur de nombreuses photos, dessins, logo, …, que nous désignerons d'une manière générale par le terme « images ». Il est essentiel que vous soyez en mesure de 'retravailler' ces images afin d'une part, d'avoir un rendu convenable sur votre site, et d'autre part, de ne pas otre site associé repose sur de nombreuses photos, dessins, l<br>manière générale par le terme « images ». Il est essentiel que v<br>ces images afin d'une part, d'avoir un rendu convenable sur v<br>alourdir inutilement vos pages, c

Le but de ce document n'est pas de faire une liste exhaustive des logiciels de traitement d'images, ni de faire ce que font très bien les tutoriels en ligne ou l'aide des logiciels (que vous aurez toujours à portée en appuyant sur la traditionnelle touche de fonction [**F1**]). Nous souhaitons ici vous donner quelques indications sur deux logiciels, gratuits et de bonne réputation à notre époque, afin que vous puissiez les utiliser au mieux pour traiter les images dont vous aurez besoin sur votre site associé. Puis nous verrons en détail, les différentes manières d'utiliser des images dans votre site.

### <span id="page-1-0"></span>**I. LOGICIELS : GIMP ET PHOTOFILTRE**

**GIMP** (GNU Image Manipulation Program) est considéré comme le logiciel libre de référence en termes de retouche d'images. Il est très complet et *s'adresse aux photographes professionnels comme aux amateurs avertis*. Il permet un traitement avancé des photographies et dispose pour cela d'une belle palette d'outils, de nombreux effets et filtres facilement applicables. Ses fonctionnalités se rapprochent de celles de Photoshop, il gère aussi bien les calques et certains outils sont semblables (pinceau, détourage par exemple). Sa prise en main demande un peu d'exercice mais reste abordable. Logiciel connu et beaucoup utilisé, il existe des tutoriels en ligne pour guider vos premiers pas.

**PhotoFiltre** est un logiciel de retouche photo gratuit *destiné aux débutants et amateurs avancés*. Simple d'utilisation, il permet de rapidement retoucher des images. Il se concentre essentiellement sur les filtres et les outils simples. Sa palette d'outils intuitive permet le développement des photos, avec notamment la gestion de la luminosité, des couleurs, des contrastes, du cadrage. Il propose également de nombreux filtres prêts à l'emploi ou personnalisables (flous, effet aquarelle, etc.). Il est rapide à prendre en main.

### <span id="page-1-1"></span>**A. Télécharger et installer GIMP et le manuel d'aide**

Pour télécharger GIMP :<https://www.gimp.org/downloads/> → cliquez sur le bouton « **Download GIMP** ». En téléchargeant à partir de cette adresse, vous n'aurez pas de logiciels 'parasites' qui viennent s'installer en plus !

Puis lancez l'installation en suivant les indications (n'oubliez pas de préciser la langue 'Français').

Puis ensuite seulement, téléchargez et installez la documentation en français : <https://www.gimp.org/downloads/> → section « **GIMP User Manual** » cliquez sur le lien « **French** »

Pour terminer l'installation :

- Lancez GIMP → lors du premier lancement, le logiciel crée ses références et ses répertoires ; lors des lancements suivants, ce travail ne sera plus nécessaire et le démarrage sera beaucoup plus rapide !
- Sélectionnez le menu [**Fenêtres**] > [**Mode fenêtre unique**] → l'apparence de votre espace de travail change un peu mais cela vous évitera d'avoir à gérer différentes fenêtres pour le même logiciel.
- Sélectionnez le menu [**Édition**] > [**Préférences**] > [**Système d'aide**]
- À la rubrique « **Manuel de l'utilisateur** », sélectionnez « **Utiliser une copie locale** »
- À la rubrique « **Navigateur d'aide à utiliser** », sélectionnez « **Navigateur d'aide GIMP** »
- Cliquez sur le bouton [**Valider**] pour fermer la fenêtre de dialogue en enregistrant vos modifications.

#### <span id="page-2-0"></span>**B. Télécharger et installer PhotoFiltre**

Pour télécharger PhotoFiltre :<http://www.photofiltre-studio.com/pf7.htm> → cliquez sur le bouton **« Version française avec installateur** ».

En téléchargeant à partir de cette adresse, vous n'aurez pas de logiciels 'parasites' qui viennent s'installer en plus !

Puis lancez l'installation en suivant les indications.

Dans le logiciel, l'aide est disponible en appuyant sur [**F1**]. Une documentation plus détaillée est accessible à cette adresse [: http://www.photofiltre-studio.com/doc/index.htm.](http://www.photofiltre-studio.com/doc/index.htm)

#### <span id="page-2-1"></span>**II. PRÉPARER VOS IMAGES**

#### <span id="page-2-2"></span>**A. Taille et résolution des images pour votre site associé**

La taille (**largeur x hauteur**) détermine la taille de l'image dans l'absolu. Elle est le plus souvent définie en « **pixels** » (noté « px »), mais aussi parfois en centimètres (« cm ») ou en inches (« in »). Dans votre site associé, vous utiliserez très fréquemment des images carrées (400x400px, 600x600px ou 1000x1000px). Mais vous pouvez également dans vos pages afficher des images rectangulaires (photos, flyers,…) verticales (mode « Portrait ») ou horizontales (mode « Paysage »).

La **résolution** représente la concentration plus ou moins grande des pixels sur un espace défini. Elle se mesure en « pixels per inch » (« ppi ») : c'est le nombre de pixels qui seront utilisé pour remplir un carré d'1 inch de côté (1 inch = 1 pouce = env. 2.54 cm). Plus la résolution est élevée, plus il y aura de pixels dans un petit espace. Par exemple une résolution de 100 dpi signifie que l'on peut aligner 100 pixels sur une longueur de 1 pouce, c.-à-d. sur 2,54 cm. Avec une résolution de 200 dpi : on met 2 fois plus de pixels dans le même espace.

**Sur un écran, la résolution d'affichage est dictée par le matériel, et non par la résolution de l'image.** Quelle que soit la résolution d'une image, sa taille d'affichage ne dépendra que de ses dimensions en pixels et de la finesse de l'écran. Concrètement, si par exemple la résolution de l'écran est de 100 dpi (hypothèse pour simplifier la démonstration) et que l'image mesure 100 x 100 pixels, alors sur cet écran l'image mesurera 2,54 x 2,54 cm (1 pouce = 2,54 cm). Sur le même écran, si l'image à afficher fait 200 x 200 pixels, elle occupera 5,08 cm² (2 x 2,54 cm) : les 100 premiers pixels tiennent sur 1 pouce (résolution de l'écran), les 100 suivants prennent un autre pouce d'espace : il faut 2 pouces au total pour afficher l'image entière (soit 2 x 2,54 cm, une image de 5 cm environ).

> *La qualité d'affichage d'une image sur un écran ne dépend que des dimensions de l'image en pixels et de la finesse de l'écran mais jamais de la résolution de l'image.*

Donc : *(Cf. Conseils en fin de ce document)*

 Pour une visualisation *uniquement sur écran*, une résolution de 72 ppi est suffisante et cela allègera le volume du fichier-image.

 Pour des images *devant être imprimées*, il vaut mieux une résolution entre 100 et 300 ppi (les imprimantes 'grand public' impriment rarement à plus de 300 ppi). Mais attention, plus grande est la résolution, plus volumineux est le fichier (1, voire 2 Mo) et plus long est le temps d'affichage. N'en abusez donc pas sur votre site, réservez-les uniquement aux albums-photos sujets à téléchargement en vue d'une impression.

www.www.www.www.www.ww **Dans GIMP, pour définir la taille et la résolution de l'image :** 

Menu [**Images**] > [**Échelle et taille de l'image**].

(Cf. Aide GIMP - chap.4.2 – Changer la taille d'une image pour l'écran)

xxxxxxxxxxxxxxxxxxxxxxxxxxxx AAAAAAAAAAAAAAAAAAAAAAAAAAAAAAAAA **Dans PhotoFiltre, pour définir la taille et la résolution de l'image :** 

Menu [**Image**] > [**Taille de l'image**].

(Cf. Aide PhotoFiltre - <http://www.photofiltre-studio.com/doc/image.htm>)

#### <span id="page-3-0"></span>**B. Recadrer une image**

Dans nos sites associés, les images d'illustration des actus, de l'agenda ou des articles sont carrées. Si vous chargez une image rectangulaire, c'est le système qui gérera à votre place la zone carrée de l'image qui sera utilisée pour l'illustration, un « hasard » qui peut être heureux... ou pas ! Il vaut donc mieux définir vousmême la zone carrée que vous souhaitez utiliser. Cela s'appelle recadrer une image (ou aussi rogner une image).

#### www.www.www.www.www.www.www.ww **Dans GIMP, pour recadrer une image :**

www.com.com.com.com.com.com.com.com/

- **Outil**
- Cochez « **Autoriser l'agrandissement** » pour vous permettre de définir un carré plus grand que la plus petite des dimensions actuelles (hauteur ou largeur)
- Dans la zone « **Taille** », tapez les dimensions de votre image (*ici 250 x250 px)*)
- Cochez « **Mise en évidence** » pour afficher une grille qui vous aidera à centrer votre image
- Définir votre zone de découpe sur l'image et double-cliquez.

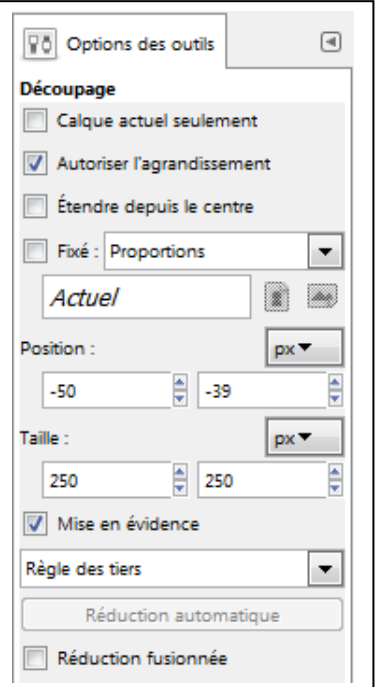

(Cf. Aide GIMP - chap.14.4 - Outils de transformation)

**Dans PhotoFiltre, pour recadrer une image :** 

- Outil **E** pour sélectionner la portion utile en vous aidant des indications de dimension dans la barre d'état en bas de l'écran
- Menu [**Image**] > [**Recadrer**]
- Au besoin, adaptez la taille de l'image avec menu [**Image**] > [**Taille de la zone de travail**]

(Cf. Aide PhotoFiltre - <http://www.photofiltre-studio.com/doc/image.htm> « Recadrer une image »)

#### <span id="page-4-0"></span>**C. Format des fichiers**

Sur votre site associé, vous pourrez utiliser des images en format **JPEG** ou **PNG**. *LA* différence fondamentale entre ces 2 formats est que le PNG gère la transparence.

Si une zone de votre image est transparente et que cette image est enregistrée en format PNG, son affichage sur un fond de couleur laissera passer la couleur de fond dans les zones transparentes. Si par contre, la même image est enregistrée en format JPEG, les zones transparentes seront opacifiées de couleur blanche, et vous ne verrez pas la couleur de fond. Ainsi les images qui doivent s'afficher sur votre site associé en chevauchant une zone grisée, seront plus « agréables » si elles sont enregistrées avec la transparence en format PNG. De même, si votre image est ronde, en format JPEG elle sera encadrée par des coins blancs puisqu'on ne sait enregistrer que des fichiers 'rectangulaires' !

NB : La transparence s'obtient en supprimant la couleur (touche **Suppr** ou outil **Gomme**) dans la zone sélectionnée de votre image. Elle se matérialise à l'écran généralement par l'affichage d'un damier noir & blanc.

**Dans GIMP, pour enregistrer une image en JPEG ou en PNG :** 

- Menu [**Fichier**] > [**Exporter sous**]
- « **Sélectionner le type de fichier (selon l'extension)** » : choisir « **Image JPEG** » ou « **Image PNG** »
- Dans la zone « **Nom** », tapez le nom de votre fichier (attention à ne pas enlever ni le point, ni les 3 lettres de l'extension : .jpg ou .png, qui est fonction de votre choix de format).

(Cf. Aide GIMP - chap.6.1 - Enregistrer les images avec GIMP)

#### **Dans PhotoFiltre, pour enregistrer une image en JPEG ou en PNG :**

- Menu [**Fichier**] > [**Enregistrer sous**]
- Choisir le « **Type de fichier** » : « **JPEG** » ou « **PNG** »
- Dans la zone « **Nom** », tapez le nom de votre fichier (attention à ne pas enlever ni le point, ni les 3 lettres de l'extension : .jpg ou .png, qui est fonction de votre choix de format).

(Cf. Aide PhotoFiltre - <http://www.photofiltre-studio.com/doc/modes.htm> [& http://www.photofiltre-studio.com/doc/enregistrer.htm](http://www.photofiltre-studio.com/doc/enregistrer.htm))

#### <span id="page-4-1"></span>**III. UTILISER UNE IMAGE DANS VOTRE SITE**

#### <span id="page-4-2"></span>**A. Charger (Uploader) des images dans votre site**

Pour utiliser des images dans votre site, il faudra dans la plupart des cas qu'elles soient au préalable chargées (uploadées) dans un dossier du site. C'est à cet effet que le dossier « **Images** » a été créé.

Onglet [**Contenu**], puis cliquez sur le dossier « **Images** »

Dans la barre des boutons en bas de l'écran, cliquez sur [**Uploader des fichiers**], puis sur [**Ajouter des fichiers**]

Sélectionnez le/les fichiers d'images présents dans votre ordinateur que vous souhaitez utiliser sur votre site et valider

Pour chaque fichier choisi, cliquez sur [**Start**] pour lancer le chargement

Quand le dernier fichier est chargé, appuyez sur la touche [**F5**] pour mettre à jour votre affichage : les fichiers chargés sont dans la liste.

#### <span id="page-5-0"></span>**B. Utiliser une image comme vignette d'illustration d'un élément**

Chaque élément (dossier, page, actu, événement, lien, …) est défini au minimum par un titre, et éventuellement une description (ou chapô) et une illustration (ou vignette).

L'illustration apparaît (quand elle a été définie) dans les listes ou lors de l'affichage de l'élément, dans un petit carré à droite. La taille de ce carré n'est pas modifiable et ne permet pas de mettre des images très détaillées conseillé : **dimension max 300x300 px, résolution 72 dpi**.

Cette illustration peut être choisie au moment de la création de l'élément ou ultérieurement en cliquant sur l'onglet [**Modifier**]. Ici pas besoin d'uploader votre image, vous la choisissez directement parmi les fichiers de votre ordinateur.

#### <span id="page-5-1"></span>**C. Utiliser une image dans le corps d'une page**

Vous pouvez ajouter des images pour agrémenter le corps du texte d'une page conseillé : la plus grande dimension **max 800 px, résolution 72 dpi**.

www.com/www.com/www.com/wwwwwwwwwwwwwwwwwwwwwwww Chargez l'image dans votre site (voir plus haut)

Cliquez sur la page à modifier, puis Onglet [**Modifier**]

Dans la zone « **CORPS DU TEXTE** », cliquez à l'endroit où sera affichée l'image

Parmi les outils, cliquez sur le bouton **Deuter «** image » → une fenêtre « **Propriétés de l'image** » apparaît

Dans cette fenêtre, cliquez sur [**Explorer le serveur**] → une autre fenêtre affiche les dossiers du site

Parmi les dossiers, cliquez sur le dossier « **Images** » et cliquez sur l'image désirée

De retour dans la fenêtre « **Propriétés de l'image** », terminez en cliquant sur [**OK**]

www.anara.com/www.anara.com/www.anara.com/www. 8888888888888888888

#### Pour modifier votre image :

22222222 >>>>>>>>>> Dans la zone « **CORPS DU TEXTE** », double-cliquez sur l'image → la fenêtre « **Propriétés de l'image** » apparaît

Vous pouvez **redimensionner l'image actuelle** : vérifiez que le cadenas est fermé (sinon cliquez dessus pour le fermer), cela permet lorsqu'on modifie les dimensions de garder le même rapport hauteur/largeur afin que l'image ne soit pas déformée ; ajustez si besoin la hauteur OU la largeur (puisque la proportionnalité est gardée par le cadenas fermé, il suffit de modifier l'une des dimensions pour que l'autre s'ajuste)

Vous pouvez aussi **changer d'image** en cliquant sur [**Explorer le serveur**]

Vous pouvez aussi **définir un lien** qui sera déclenché lorsque l'utilisateur visitant votre page viendra cliquer sur l'image : onglet [**Lien**]

<u> DE ELECTE ELECTE ELECTE ELECTE ELECTE ELECTE ELECTE ELECTE ELECTE ELECTE ELECTE ELECTE ELECTE ELECTE ELECTE E</u> 

**Astuce** : Lorsqu'une image est affichée en taille réduite dans la page, il peut être utile de pouvoir ouvrir cette image en plein écran dans un nouvel onglet du navigateur afin que des textes ou autres détails de l'image soient plus visibles.

Pour cela, utilisez l'onglet [**Lien**] et choisissez la même image mais en taille '**Full size**'. La liste des tailles s'obtient en cliquant sur le petit triangle en haut à droite de l'image dans l'explorateur. Puis définissez comme Cible une '**Nouvelle fenêtre**'. Terminez en cliquant sur [**OK**].

N'oubliez pas d'indiquer cette possibilité d'agrandissement à votre visiteur par un message que vous placerez dans le corps de texte de la page à coté / au-dessus de l'image : « *Cliquez sur l'image pour l'agrandir* ».

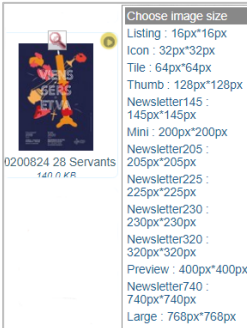

Albumphotos :<br>1600px\*1000px Bandeau:<br>1900px\*1900px Full size

Si votre image est placée au début ou à l'intérieur d'un paragraphe, elle se comporte comme n'importe caractère de ce paragraphe (certes, un peu plus '*encombrant*' !). Elle augmente en conséquence l'interlignage autour d'elle.

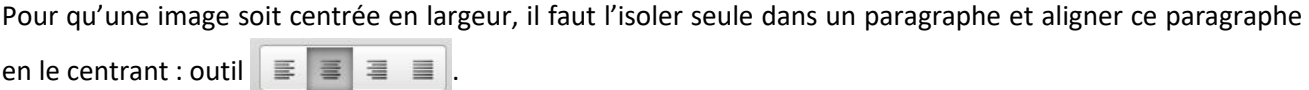

Vous pouvez aussi placer l'image à gauche ou à droite en parallèle du paragraphe : cliquez (simple clic) sur l'image pour la sélectionner, puis dans la barre d'outils cliquez sur studies values de sélectionner « **Image à droite** » ou « **Image à gauche** ». Pour annuler ce placement, refaire la même manœuvre.

#### <span id="page-6-0"></span>**D. Utiliser une image comme élément dans un dossier**

Dans un dossier, une image individuelle peut être utilisée comme item d'un menu ou sous-menu (comme par ex., le diaporama de votre page d'accueil).

Pour cela, on peut soit uploader les images dans le dossier concerné (dans l'ex., dossier « **Images slider** »comme décrit plus haut (*méthode à privilégier*), soit procéder de la façon suivante :

Cliquez sur le dossier devant comporter l'image

Dans la barre d'administration, cliquez sur [**Ajout d'un élément**], et sélectionner le type « **image** »

Tapez le **titre** de l'image (obligatoire) et éventuellement une **description**, puis ajouter l'**image** en cliquant sur [**Choisir un fichier**]

Pour finir, bouton [**Enregistrer**] en bas de l'écran.

#### <span id="page-6-1"></span>**E. Utiliser une image comme élément dans un album-photos**

Si l'album-photos n'existe pas, il faut d'abord le créer :

Cliquez sur le dossier devant comporter l'album

Dans la barre d'administration, cliquez sur [**Ajout d'un élément**], et sélectionner le type « **Album photos** »

Tapez le **titre** de l'album (obligatoire) et éventuellement une **description** et une **illustration**. Vous pouvez également choisir l'ordre d'affichage des photos et la taille des miniatures de présentation de l'album.

Puis bouton [**Enregistrer**] en bas de l'écran.

Pour ajouter des photos dans l'album :

,,,,,,,,,,,,,,,,,,,,,,,,,,,,,,,,,,,,, Cliquez sur l'album puis sur le bouton **PARCOURIR** pour sélectionner parmi les fichiers de votre ordinateur, les images qui seront chargées dans l'album

Puis cliquez sur le bouton Envoyer fichiers en bas de l'écran.

#### <span id="page-7-0"></span>**IV. INTÉGRER UNE CARTE GÉOGRAPHIQUE DANS VOTRE SITE AVEC OPEN STREET MAP**

*La politique d'utilisation des cartes Google Maps étant en train d'évoluer vers un système payant, vous pouvez pour l'heure vous tourner vers Open Street Map qui reste gratuit.*

Une carte géographique se comporte dans une page exactement comme une image.

Dans un premier temps, il faut créer la carte :

Dans un onglet de votre navigateur, allez sur le site :<https://www.openstreetmap.org/> Dans la zone Recherche and Cuest-ce? Aller , tapez l'adresse (avec code postal et ville) 6 rue Tissot 25300 PONTARLIER Aller et cliquez sur « Aller » → la carte se centre autour de l'adresse recherchée. Avec l'icône main \, vous pouvez déplacer la carte pour la recentrer autour du point qui vous intéresse. Avec les boutons de la barre à droite  $\blacksquare$  et  $\blacksquare$ , vous pouvez augmenter ou diminuer le zoom autour du point qui vous intéresse. Lien ou HTML Lorsque l'affichage vous convient, cliquez sur le bouton nclure le marqueur « **Partager** » → cela ouvre un volet à droite Lien Lien abrégé HTML Vous pouvez cocher ou non « **Inclure le marqueur** » pour afficher ou retirer un point de géolocalisation sur votre carte frame width<br>ight="350" eight Cliquez sur le bouton « **HTML** » Coller le HTML à inclure dans le Dans la zone de code, copiez tout le code qui est déjà sélectionné par site web défaut (bouton droit et « **Copier** », ou Ctrl + C si vous préférez). 

Ensuite, il faut intégrer cette carte dans le corps de texte d'une page :

Dans la page où vous souhaitez intégrer la carte, cliquez sur « **Modifier** »

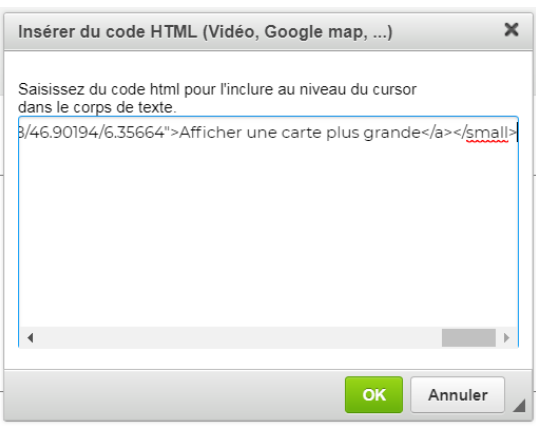

Dans la zone « **CORPS DU TEXTE** », placez votre curseur à l'endroit où vous souhaitez afficher la carte et cliquez

dans la barre d'outils sur

Dans la fenêtre qui s'affiche, collez le code de la carte (bouton droit et « **Coller** », ou Ctrl + V si vous préférez) et validez par le bouton « **OK** » → à l'emplacement de la carte il y a un cadre portant la mention  $\sqrt{\mathsf{IFRAME}}$ . Votre carte occupera cet emplacement à cet endroit.

#### <span id="page-8-0"></span>**V. QUELQUES CONSEILS**

 Dans votre site associé, un **dossier « Images »** a déjà été créé pour y stocker toutes les images du site. Dans ce dossier, vous pouvez éventuellement y créer des sous-dossiers « Actus-Agenda », « Articles », « Logos-Icones »,… afin de classer vos images par type ou par utilisation. Ensuite, lorsque vous aurez besoin d'une image, il suffira d'aller puiser dans ce/ces dossiers.

#### **Taille et résolution conseillées** :

- Pour les **icônes** : généralement carrés, de 16x16 px ou 32x32 px, en 72dpi, de préférence PNG en ayant évidé les zones transparentes
- Pour les **logos** : carrés de 400x400 px à 600x600 px, en 72 dpi, de préférence PNG en ayant évidé les zones transparentes
- Pour les **vignettes d'illustration** : carrés de 250x250 px ou 300x300 px, en 72 dpi, de préférence en JPG
- Pour les **images dans les corps de texte et diaporama** : la plus grande dimension à MAX 800 px, résolution à 72 dpi, généralement JPG
- Pour les photos des **albums-photos**, … : la plus grande dimension à MAX 2000 px, résolution jusqu'à MAX 300 dpi, généralement JPG
- Avant de mettre une photo sur votre site associé, *pensez à vérifier si vous avez l'autorisation* de le faire (copyright, droit à l'image).